# Antena de comunicaciones wifi/ethernet

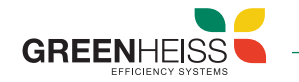

# 1. Introducción 3.1 Indicadores LED

La antena de comunicaciones Wifi/Ethernet es un dispositivo plug and play que permite por un lado realizar la configuración y puesta en marcha del inversor y por otro lado conectar dicho inversor a internet y poder monitorizarlo de forma remota.

Este dispositivo es compatible con los inversores Greenheiss modelos GH-I Style y GH-IH Style (monofásicos), GH-IT 2M, GH-IT Advanced y GH-ITH Advanced (trifásicos).

## 2. Instalación del dispositivo

Para conectar la antena Wifi/Ethernet al inversor, desenrosque el tapón del puerto USB del inversor, introduzca la antena (girando primero la tuerca hexagonal hasta que esté paralela al conector USB) y fíjela girando la tuerca hexagonal en el sentido de las agujas del reloj. En caso de utilizar la conexión ethernet, conecte el conector RJ45 al router.

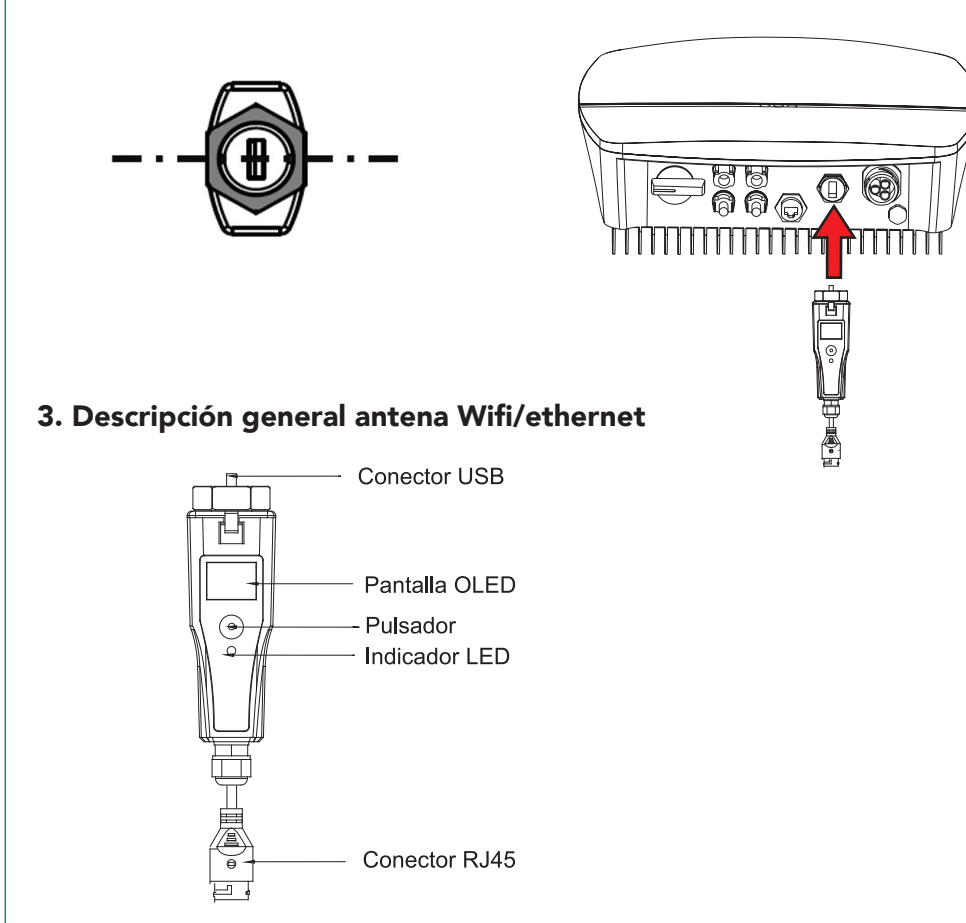

La antena wifi/ethernet dispone de dos indicadores LED. Uno en el cuerpo central del dispositivo y otro en el propio conector RJ45. El estado de cada uno de ellos indicará lo siguiente:

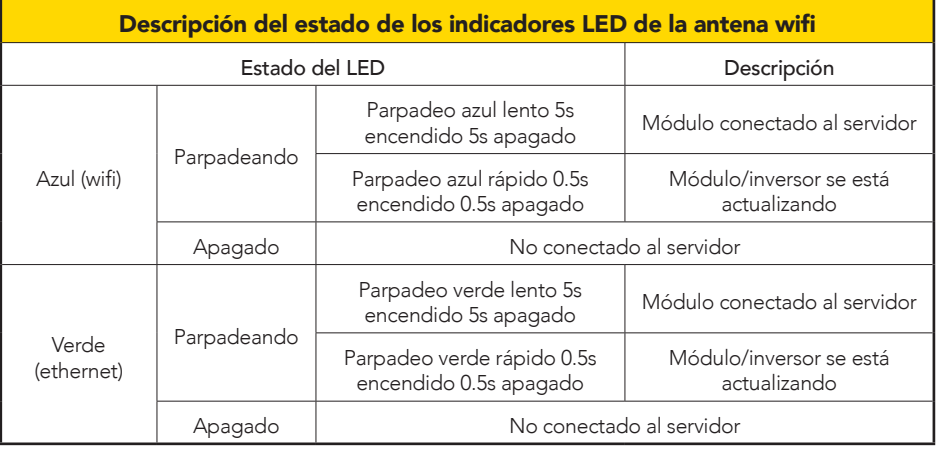

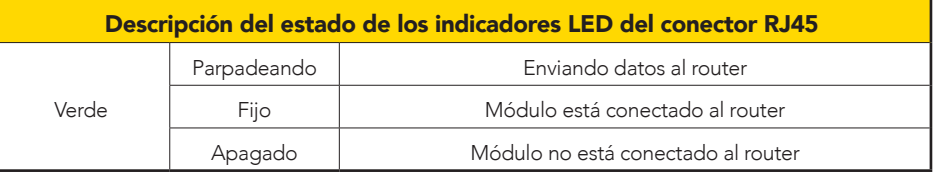

### 3.2 Pulsador

El pulsador de la antena wifi/ethernet permite navegar por el menú del dispositivo para que los usuarios establezcan los estándares de seguridad, poder comprobar la información referente a la generación de energía, de fallos, etc., Las operaciones son las siguientes:

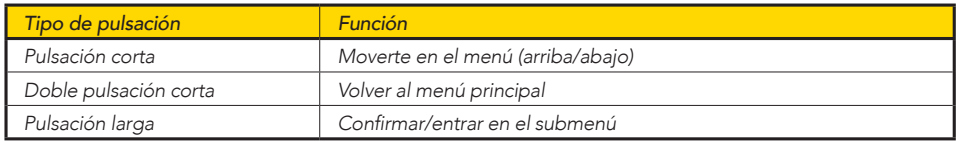

# Antena de comunicaciones wifi/ethernet

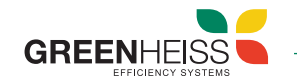

En el siguiente esquema se muestra un diagrama de flujo del menú de la antena Wifi:

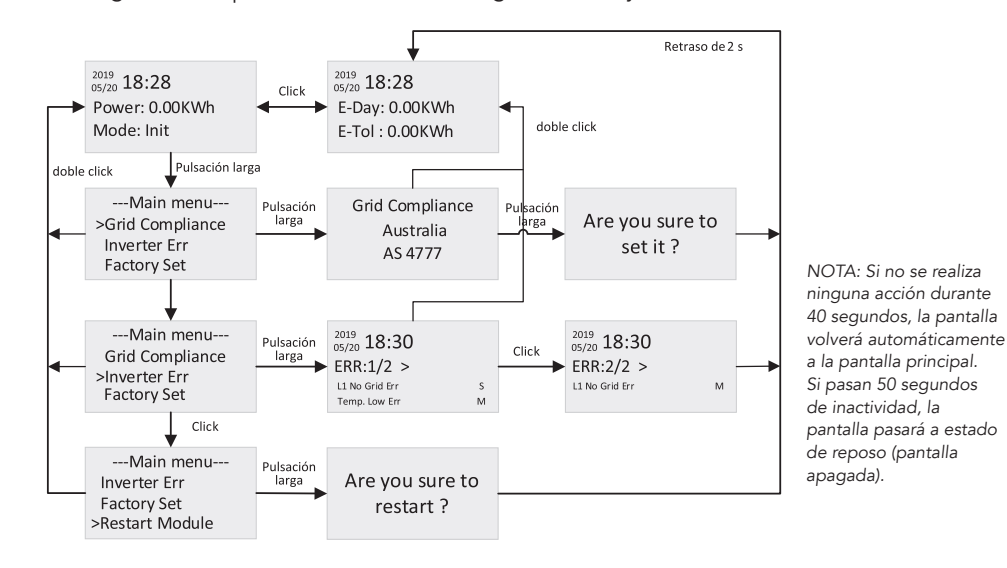

### Paso 3

Si selecciona Wifi, la aplicación le requerirá el nombre de la red Wifi a la que se quiere conectar y la contraseña de dicha red.

Si selecciona Ethernet, la antena cogerá la IP que le asigne el router automáticamente. Si lo desea, también puede conectarse a una IP fija.

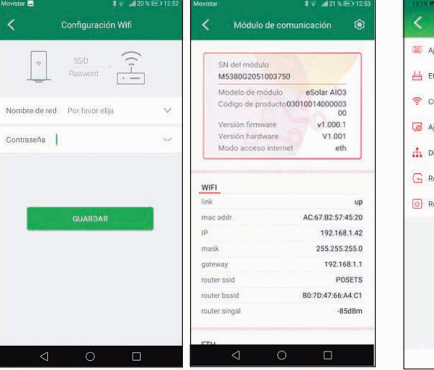

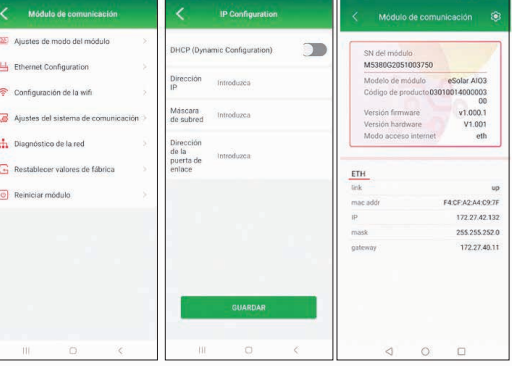

### 4. Configuración de la antena wifi/ethernet

La configuración de la antena Wifi/Ethernet se realiza a través de la aplicación móvil GH-Style. A continuación, se muestran los pasos a seguir:

### Paso 1

Descargue y abra la app GH Style y pulse en conexión local. Acceda con la contraseña 123456. Seleccionar conexión Bluetooth y hacer click en siguiente.

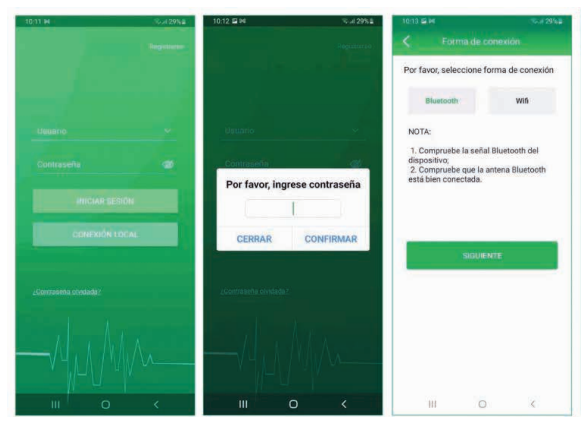

#### Paso 2

Seleccione dispositivo BlueLink:00000 (los 5 últimos dígitos son los del SN de la antena). Seleccione el modo de conexión del dispositivo a internet, wifi o ethernet.

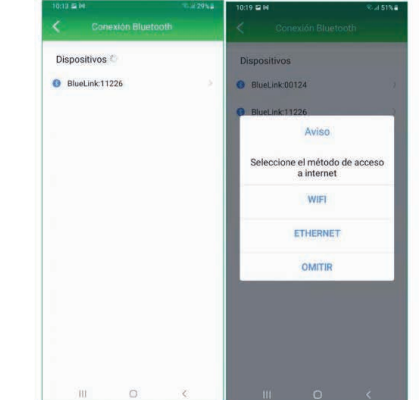

Si selecciona Omitir, aparecerá la pantalla principal con el listado de dispositivos (antena Wifi/Ethernet e inversor). Para volver al modo de conexión, seleccione la antena (SN similar a M5380G2025000000) y entre al icono de ajustes.

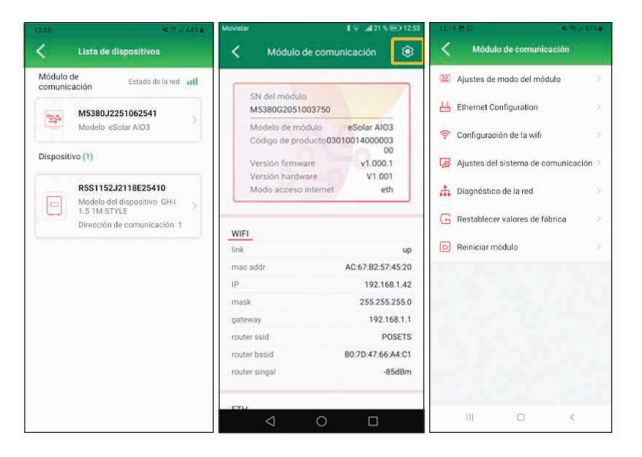